# **Навігація та геоінформаційні системи**

УДК 528.88 **doi: 10.26906/SUNZ.2023.2.005**

Р. Е. Пащенко<sup>1</sup>, М. В. Марюшко<sup>2</sup>

<sup>1</sup> Інститут радіофізики та електроніки ім. О. Я. Усикова НАН України, Харків, Україна <sup>2</sup> Національний аерокосмічний університет ім. М. Є. Жуковського «ХАІ», Харків, Україна

## **МЕТОДИКА МОНІТОРИНГУ СІЛЬСЬКОГОСПОДАРСЬКИХ ЗЕМЕЛЬ І КУЛЬТУР З ВИКОРИСТАННЯМ ФРАКТАЛЬНОГО АНАЛІЗУ ДАНИХ ДИСТАНЦІЙНОГО ЗОНДУВАННЯ ЗЕМЛІ**

**Анотація. Предметом** дослідження є методика оцінки стану сільськогосподарських земель і культур з використанням фрактального аналізу космічних знімків супутника Sentinel-2, які є у вільному доступі у мережі Інтернет. **Об'єктом** дослідження є дані дистанційного зондування Землі (ДЗЗ) сільськогосподарських земель і культур для оцінки їх стану. **Метою** є розгляд методики моніторингу сільськогосподарських земель і культур з використанням онлайн ресурсів для отримання даних ДЗЗ, їх фрактального аналізу та представлення результатів аналізу за допомогою ГІС технологій. **Завдання:** аналіз різноманітних методів моніторингу стану сільськогосподарських земель і культур; визначення можливих шляхів отримання даних ДЗЗ, які є у вільному доступі у мережі Інтернет; розгляд можливості попередньої обробки космічних знімків за допомогою ГІС технологій; оцінка можливості використання фрактального аналізу для оцінки стану сільськогосподарських земель і культур; розробка методики моніторингу стану сільськогосподарських земель і культур з використанням фрактального аналізу космічних знімків супутника Sentinel-2. **Отримані наступні результати**. У результаті дослідження було розроблено методику моніторингу сільськогосподарських земель і культур, яка дозволяє отримувати дані ДЗЗ з онлайн ресурсів, здійснювати їх фрактальний аналіз та за результатами цього аналізу визначати їх стан. Наведено структурну схему методики, яка містить чотири етапи. Розглянуто зміст кожного з етапів та наведено основні операції, які виконуються на цих етапах. Показано, що застосування у методиці сучасних ГІС технологій дозволяє комплексно оцінювати стан земель і культур та прогнозувати рівень врожаю з використанням, як відомих вегетаційних індексів, так і нових методів фрактального аналізу космічних знімків супутників ДЗЗ. **Висновки**. Описана в даній роботі методика моніторингу дозволяє комплексно оцінювати стан сільськогосподарських земель і культур та прогнозувати рівень врожаю.

**Ключові слова:** дані дистанційного зондування Землі, моніторинг сільськогосподарських культур і земель, індекс NDVI, фрактальна розмірність, фрактальний аналіз.

#### **Вступ**

Як свідчить світовий досвід, дані дистанційного зондування Землі (ДЗЗ) все частіше використовують для рішення різноманітних завдань під час проведення сільськогосподарських робіт [1]. Зокрема основними з них є: картографування рослин; моніторинг сільськогосподарських культур і земель; прогнозування врожайності тощо [2]. Широке застосування даних ДЗЗ обумовлено перш за все оперативністю та наочністю під час обробки даних, що отримуються з великих територій, та в умовах швидкої зміни вегетаційного стану сільськогосподарських культур. Сучасні супутники ДЗЗ (Terra, Aqua, Landsat 8, 9 Sentinel-2) дозволяють отримувати космічні знімки територій, що досліджуються, з періодичністю від 1 до 8 діб та з просторовим розрізненням від 250 до 10 метрів [3]. Також сучасні методи обробки даних ДЗЗ дозволяють створювати наочні картографічні матеріали, що сприяє ефективному веденню агровиробництва [4]. Крім того, останнім часом спостерігається тенденція зростання доступності до даних дистанційного зондування.

Всі ці чинники є дуже важливими для організації моніторингу сільськогосподарських земель, але у більшій мірі достовірність одержуваних результатів залежить від способу обробки космічних знімків, а користувачів цікавить кінцевий результат та його представлення для прийняття управлінських рішень. Основні методи моніторингу стану сільськогосподарських земель ы культур розподіляються на [5]:

- статистичні методи на основі оцінок поточного стану, які використовують лінійну регресію для моделювання залежності врожайності від спектра поглинання рослинного покриву;

- динамічні методи на основі моделей росту, за допомогою яких досліджують зростання рослин під впливом метеорологічних параметрів, характеристик ґрунту і складу добрив, що вносяться;

- статистичні методи на основі оцінки фізичних факторів навколишнього середовища, які спрямовані на виявлення залежності між характеристиками довкілля і врожайністю із застосуванням методів лінійного і нелінійного регресійного аналізу та нейронних мереж.

Велика кількість методів моніторингу сільськогосподарських земель ы культур також базується на використанні вегетаційних індексів (існує близько 160 варіантів таких індексів) [6], які визначаються емпірично і враховують фізичні властивості світла, відбиваючу здатність рослин та інші важливі характеристики. Серед всіх існуючих індексів найбільше розповсюдження отримав нормалізований різницевий вегетаційний індекс (індекс NDVI).

Але, під час визначення індексу NDVI необхідні дані двох спектральних каналів (ближнього інфрачервоного та червоного), що призводить до ускладнення обладнання для отримання вихідного зобра-

ження. А також, індекс NDVI у значній мірі залежить від кількості активної біомаси та стає неефективним в періоди, коли рослинність є послабленою або спостерігається низький рівень вегетації.

Перспективним напрямком підвищення інформативності космічних знімків, які отримуються тільки в одному діапазоні хвиль, є застосування методів фрактального аналізу зображень [7]. Різна складність поверхонь та рослинності приводить до різних форм цифрового зображення. Кількісно оцінити складність цих форм можна за допомогою величини фрактальної розмірності (ФР). У роботі [8] на основі даних дистанційного зондування та використання ФР показана можливість розподілу різних типів ґрунтів. У зв'язку з цим представляє теоретичний і практичний інтерес провести аналіз величин ФР космічних знімків під час зміни стану сільськогосподарських земель та застосування ФР під час прогнозування рівня врожаю. На відміну від використання вегетаційних індексів, коли необхідно застосовувати дані декількох спектральних каналів, під час фрактального аналізу достатньо одного каналу.

*Метою статті є розгляд методики моніторингу сільськогосподарських земель і культур з використанням онлайн ресурсів для отримання даних ДЗЗ, їх фрактального аналізу та представлення результатів аналізу за допомогою ГІС технологій.*

## **Методика моніторингу сільськогосподарських земель і культур з використанням фрактального аналізу**

Для оцінки стану сільськогосподарських земель і культур розроблено методику з використанням фрактального аналізу космічних знімків супутника Sentinel-2, які є у вільному доступі у мережі Інтернет. Спрощену структурну схема методики наведено но рис. 1.

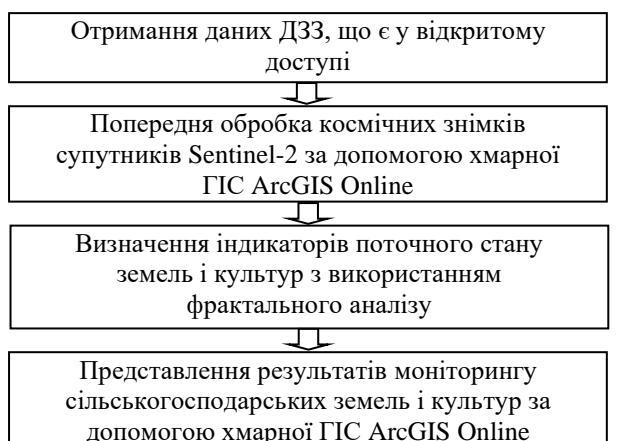

**Рис. 1.** Спрощена структурна схема методики моніторингу сільськогосподарських земель і культур з використанням фрактального аналізу

Як видно на рис. 1, методика містить декілька етапів. Розглянемо більш докладно зміст кожного з цих етапів. На першому етапі методики отримуються дані ДЗЗ, що є у відкритому доступі.

Спрощену структурну схему першого етапу наведено но рис. 2.

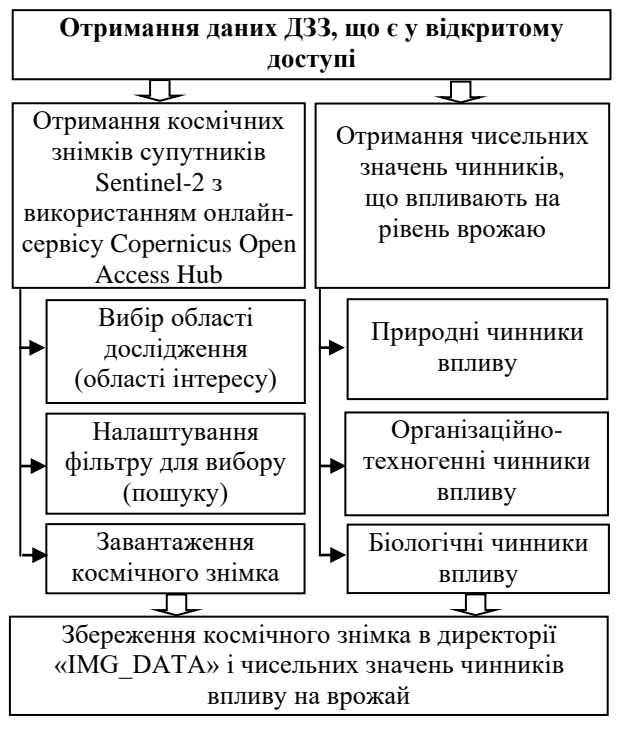

**Рис. 2.** Спрощена структурна схема першого етапу методики

Доступ до космічних знімків супутників Sentinel-2 здійснюється з використанням онлайн-сервісу Copernicus Open Access Hub, для чого переходять на сайт The European Space Agency "Copernicus Open Access Hub" [9] та виконують реєстрацію для нового користувача або авторизацію для вже зареєстрованого користувача. Інтерфейс сервісу Copernicus Open Access Hub наведено на рис. 3.

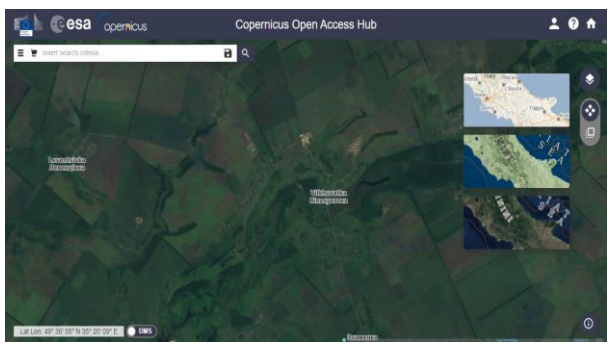

**Рис. 3.** Інтерфейс сервісу Copernicus Open Access Hub

Після успішної реєстрації/авторизації здійснюється вибір області дослідження (області інтересу), Для цього використовуються можливості вбудованого електронного атласу. Для прикладу, на рис. 4 показана карта на якій є область інтересу – землі Вільхуватської сільської ради Чутівського району Полтавської області.

На наступному кроці роботи користувач у ручному режимі приблизно вибирає (позначає прямокутником) область інтересу (дослідження), як це показано на рис. 5.

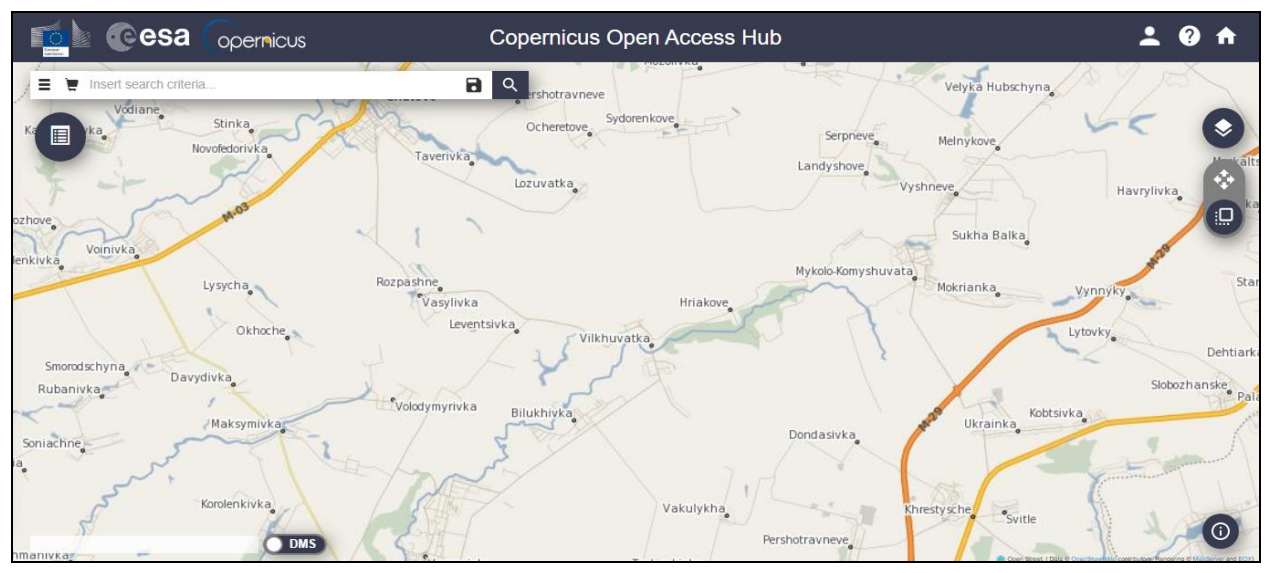

**Рис. 4.** Карта з областю інтересу (дослідження)

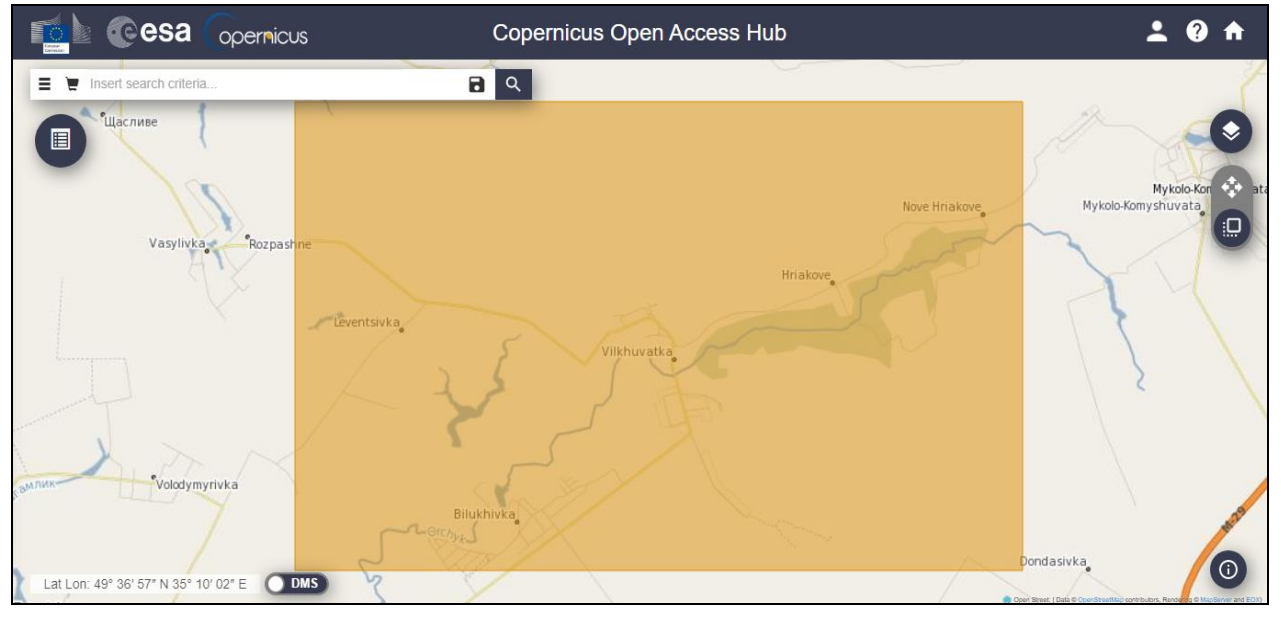

**Рис. 5.** Вибір області інтересу (дослідження)

Після вибору області інтересу користувач налаштовує фільтр для вибору (пошуку) необхідної колекції даних. Спочатку встановлюється тип сортування («Sort By: Sensing day»), за ним порядок сортування («Order By: Ascending»), а потім календарна дата початку періоду зондування («Sensing period: 2021/03/01»). Наступним кроком є вибір місії спостереження. Для цього встановлюється «галочка» напроти «Mission: Sentinel-2» та розпочинається пошук необхідної колекції даних. За результатами пошуку (обробки запиту) на сервері, користувачу надається поле з усіма можливими результатами пошуку відповідно до початкових налаштувань фільтру, як це показано на рис. 6.

Як видно на рис. 6, у вікні з результатами пошуку, можна отримати інформацію про кількість знайдених сцен та переглянути інформацію про сцену, яка містить дані про:

- тип апарату, з якого проводилося знімання – Mission Sentinel-2;

- апаратуру знімання – Instrument MSI;

- дату та час проведення знімання – Sensing Date 2021-03-10T08:48:01.024Z;

- розмір продукту Size  $762.19$  MB;
- посилання для завантаження.

На наступному кроці роботи можна скористатися розширеною інформацією про обрану сцену – «View Product Details», інтерфейс вікна з цією інформацією наведено на рис. 7.

Розширена інформація про обрану сцену забезпечує отримання більш повного набору даних та попередню візуальну оцінку даних, що вибираються. Після ознайомлення зі всіма необхідними характеристиками сцени, що вибирається, її можна додати до корзини («Add Product to Cart»), в якій обрані дані будуть зберігатися для подальших маніпуляцій з ними. Проаналізувавши всі результати пошуку, користувач переходить до завантаження космічного знімка. Для цього відкривається корзина, вибирається необхідна сцена та натискається кнопка «Download product».

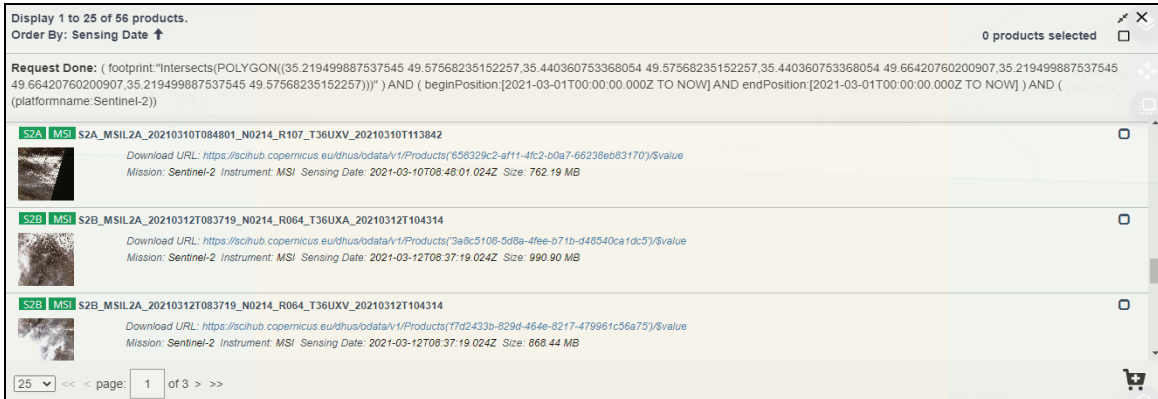

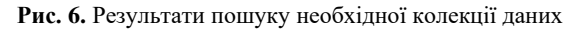

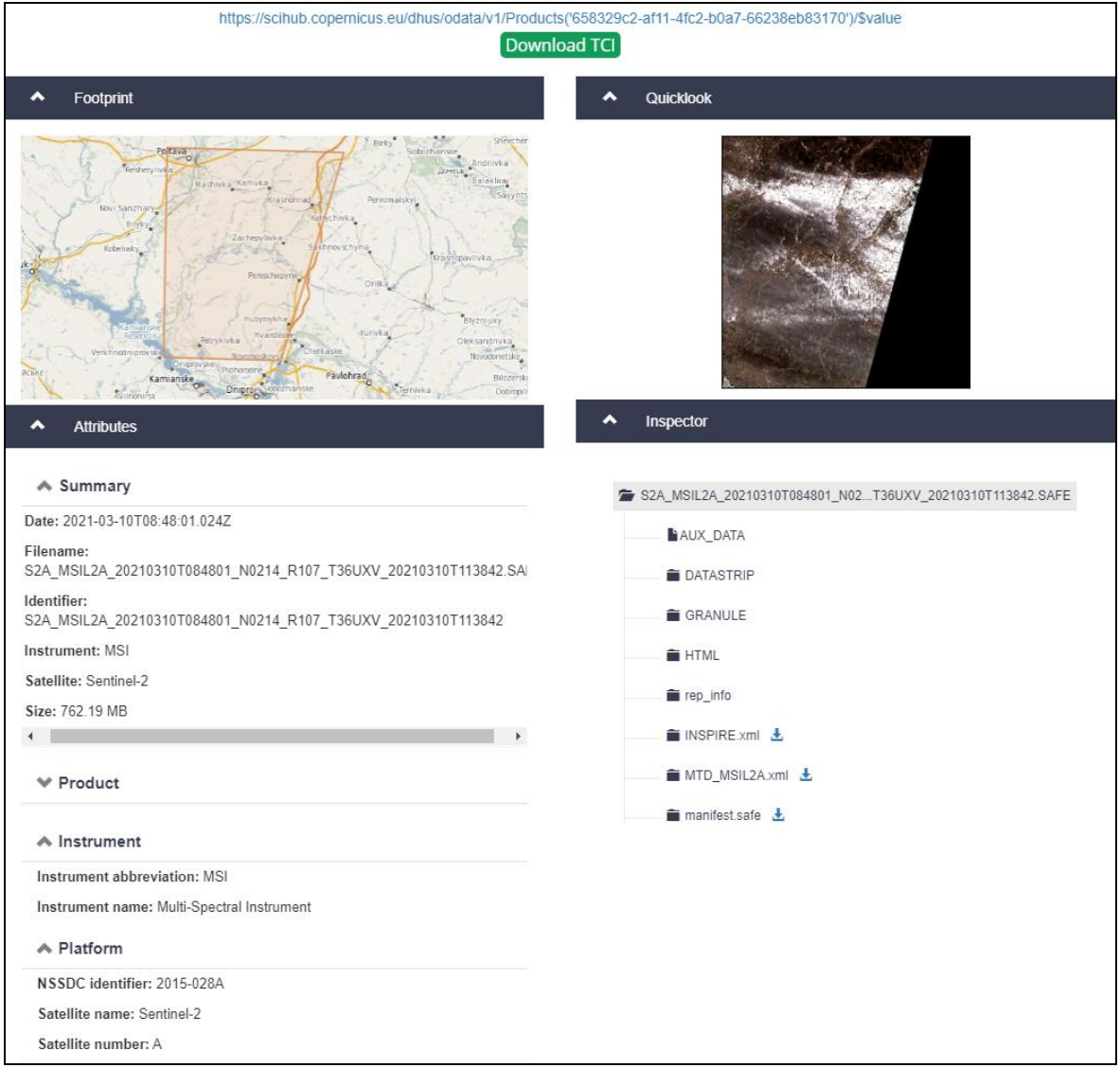

**Рис. 7.** Інтерфейс вікна «View Product Details»

Після цього вибирається необхідний каталог в якому буде зберігатися космічний знімок. За результатом роботи (завантаження) створюється архів з розширенням «\*.zip». Отриманий архів містить різноманітні метадані про завантажену сцену та безпосередньо сам знімок. Знімок знаходяться в директорії «IMG\_DATA». Директорія «IMG\_DATA» містить 3 підкаталоги «R10m», «R20m» та «R60m» відповідно, що вказують на просторове розрізнення знімка.

В результаті проведених дій користувач отримує космічний знімок супутника Sentinel-2. На рис. 8 для прикладу наведено космічний знімок каналу b8 супутника Sentinel-2, на якому показані землі Вільхуватської сільської ради Чутівського району Полтавської області.

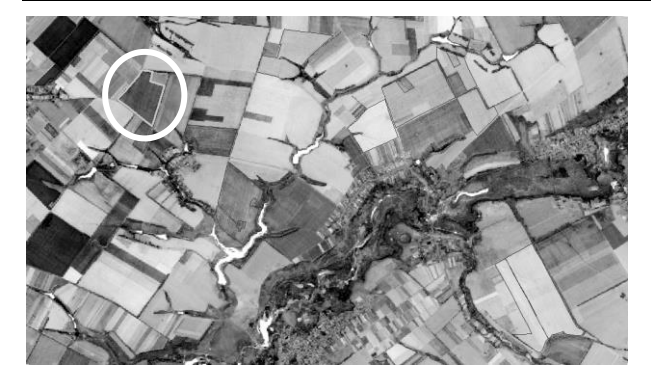

**Рис. 8.** Землі Вільхуватської сільської ради станом на 16.06.2018 в ближньому інфрачервоному діапазоні (канал b8)

Як видно на рис. 8, за допомогою космічного знімку можна виконати візуальний розподіл земель сільськогосподарського призначення, визначити їх межі, а також виділити елементи природного ландшафту (річки, яри та ін.) і штучні об'єкти, створені людьми (дороги, будинки та ін.). Але візуально неможливо визначити тип сільськогосподарських культур та стан їх вегетації. Для вирішення цих задач необхідна попередня (контактна) інформація про тип вирощуваних культур на конкретній ділянці та подальша обробка космічних знімків у різні часові інтервали. Для отримання чисельних значень чинників, що впливають на рівень врожаю, користувач використовує інформацію, яка є у мережі Інтернет, а також, яка є у сільгоспвиробників. Так інформацію про природно-кліматичні чинники (інтенсивність світла, температура навколишнього середовища, концентрація вуглекислого газу в атмосфері, вологість повітря, природна родючість ґрунту і т. д.) можна отримати у мережі Інтернет, а про біологічні (органічні добрива, сорт насіння, гібриди і т. д.) та організаційно-техногенні чинники (обробка ґрунту, терміни і способи посіву та посадки, мінеральні добрива, меліорація, засоби захисту рослин і т. д.) у сільгосппідприємстві.

На другому етапі методики проводиться попередня обробка космічних знімків супутників Sentinel-2 за допомогою хмарної геоінформаційної системи (ГІС) ArcGIS Online. Спрощену структурну схему другого етапу наведено но рис. 9.

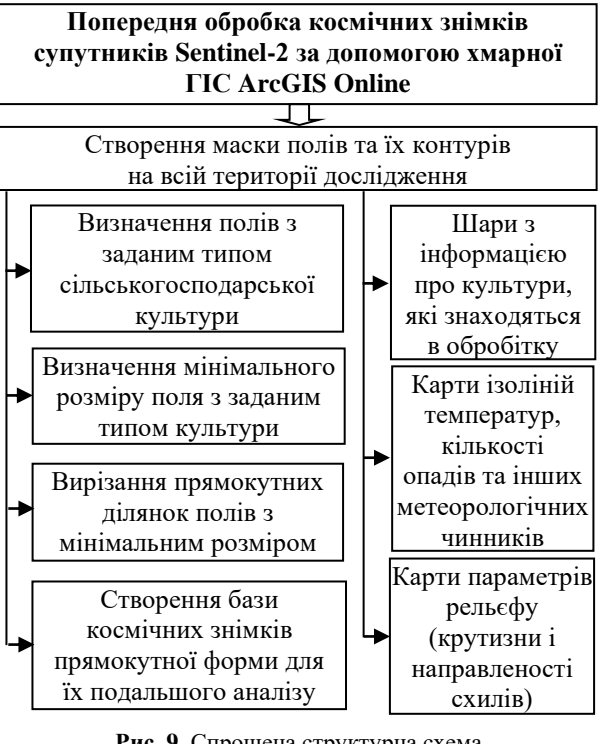

**Рис. 9.** Спрощена структурна схема другого етапу методики

Портал ArcGIS Online [10] представляє собою готову хмарну ГІС, в якій можна зберігати і публікувати свої просторові дані, карти, інструменти і сервіси, а також обмінюватися і керувати ними. Основні складові частини ArcGIS Online представлено на рис. 10.

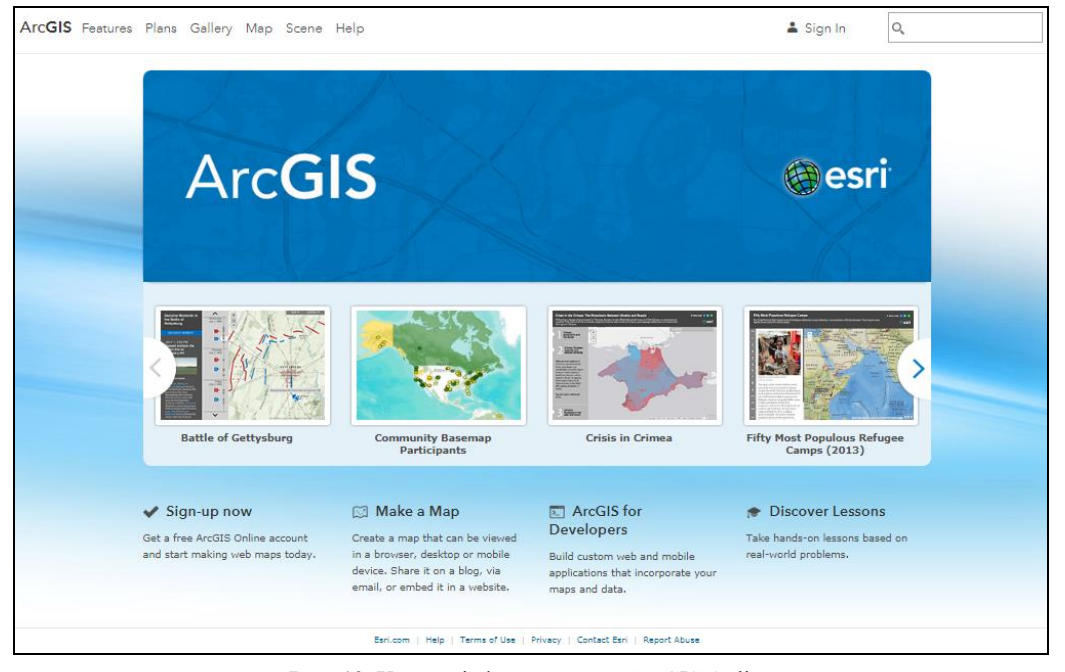

**Рис. 10.** Хмарна інфраструктура ArcGIS Online

Для ефективного моніторингу стану сільськогосподарських земель і культур користувач створювати низку картографічних продуктів: векторні шари з інформацією про культури які знаходяться в обробітку; індексні карти стану сільськогосподарських культур на протязі всього періоду вегетації; карти ізоліній температур, кількості опадів та інших метеорологічних чинників; карти параметрів рельєфу – крутизни і направленості схилів. Для цього користувач здійснює реєстрацію на сайті ArcGIS

Online та створює перераховані вище картографічні продукти, використовуючи існуючи дані ДЗЗ, статистичні дані з метеостанцій, картограми дослідження ґрунтів та ін. На рис. 11 наведено карту з маскою полів та їх контурів на всій території дослідження. Кінцевий вигляд карти залежить тільки від кількості доданих шарів, їх налаштування, порядку відображення, а також від вимог до інформації, що необхідна користувачу під час моніторингу стану сільськогосподарських земель і культур.

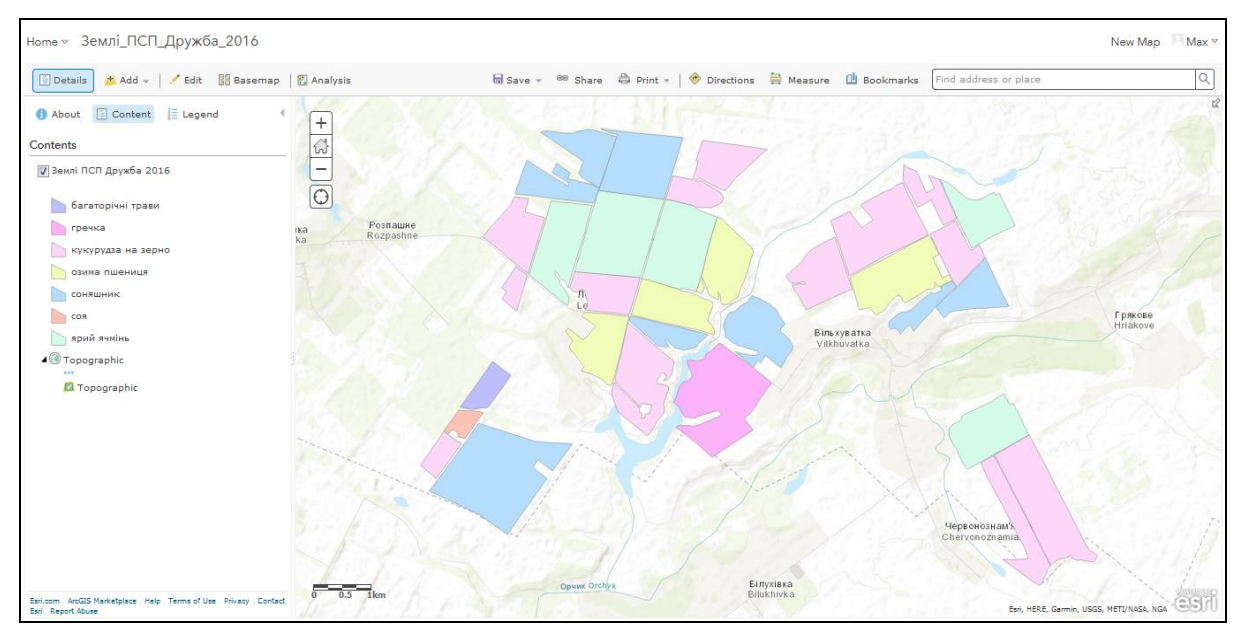

**Рис. 11.** Веб-карта території приватного сільськогосподарського підприємства (ПСП) «Дружба» Чутівського району Полтавської області

Аналізуючи створену карту, користувач визначає поля з заданим типом сільськогосподарської культури, наприклад, поля засіяні кукурудзою. У разі необхідності можна позначити всі типи культур на полях. Далі користувач визначає мінімальний розмір поля з заданим типом культури. Це необхідно, щоб отримати однакові за розміром «вирізки» прямокутних космічних знімків і забезпечити однакові умови їх аналізу. Прямокутні космічні знімки потрібні у зв'язку з тим, що вони у подальшому будуть оброблятися з використанням прямокутного «ковзного» або «стрибаючого» «вікна». Також формат знімків у разі потреби також може бути змінений, наприклад, з формату \*.jp2 на формат \*.bmp. Після вирізання прямокутних ділянок полів з мінімальним розміром, створюється база космічних знімків прямокутної форми з заданим типом культури на них, наприклад, база космічних знімків полів засіяних кукурудзою. Ці знімки можуть зберігатися в окремій папці з відповідним позначенням, наприклад, «Кукурудза», а назви файлів можуть містити інформацію про номер поля, спектральний канал знімку та його дату, наприклад, «p1\_b8\_2018.06.16». Такі бази космічних знімків можуть створюватися і періодично поповнюватися для всіх типів культур, що вирощуються у сільгосппідприємстві. Приклади прямокутних космічних знімків, поля, позначеного на рис. 8 колом, наведено на рис. 12.

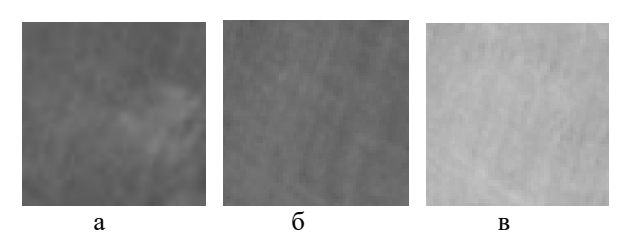

**Рис. 12.** Елементи космічних знімків (канал b8) з полем, засіяним кукурудзою, станом на: 16.06.2018 (а); 09.07.2018 (б); 29.07.2018 (в)

Як видно на рис. 12 невелика зміна градацій сірого кольору (від темно-сірого до світло-сірого) дозволяє зробити висновок, що за час спостереження пройшли якісь зміни досліджуваної культури.

Але здійснити кількісний аналіз і простежити зміни в структурі посівів на полях неможливо. Це обумовлено тим, що обробка знімку тільки каналу b8 не дозволяє розраховувати відомі числові показники аналізу підстильної поверхні та здійснювати за їх допомогою інтерпретацію даних.

На третьому рівні користувач розраховує індекси NDVI [11] та поля фрактальних розмірностей [12] космічних знімків супутників Sentinel-2, на яких зображені поля з заданим типом культури.

Спрощену структурну схему третього етапу наведено но рис. 13.

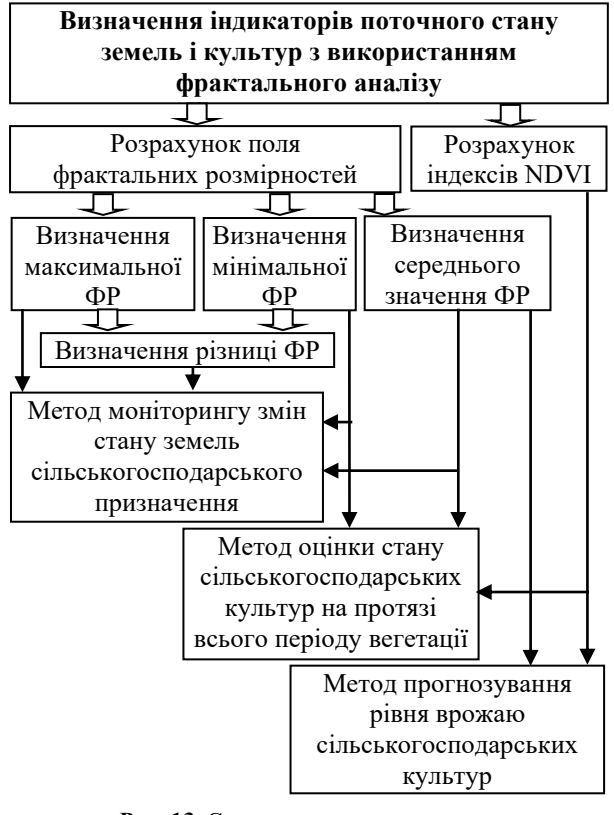

**Рис. 13.** Спрощена структурна схема третього етапу методики

Для визначення індексів NDVI може використовуватися хмарна ГІС ArcGIS Online, а для розрахунку поля фрактальних розмірностей (ПФР) космічний знімок обробляється з використанням «ковзаючого вікна» або «стрибаючого вікна» і для кожного положення «вікна» визначається чисельне значення фрактальної розмірності, що записується в окрему матрицю, яка називається ПФР.

За результатами розрахунку ПФР користувач також визначає та аналізує середні, максимальні і мінімальні фрактальні розмірності та їх різницю.

Індекси NDVI та середні фрактальні розмірності у подальшому використовуються як індикатори поточного стану посівів у методі прогнозування рівня врожаю сільськогосподарських культур. Суть цього методу докладно розглянуто у роботі [13]. Отримані середні, максимальні і мінімальні фрактальні розмірності та їх різниці використовуються у методі оцінки стану сільськогосподарських культур на протязі всього періоду вегетації та методі моніторингу змін стану земель сільськогосподарського призначення. Суть цих методів докладно розглянуто у роботах [12] і [14], відповідно.

На четвертому етапі методики оформлюються результати моніторингу сільськогосподарських земель і ці результати публікуються у хмарній ГІС ArcGIS Online. Спрощену структурну схему четвертого етапу наведено но рис. 14. Створюються карти стану земель сільськогосподарських призначення та вирощуваних культур на протязі всього періоду вегетації. При цьому використовується пошарова організація збереження даних у вигляді геореляційної моделі. Такій підхід забезпечує збереження однорідної просторової та ат-

рибутивної інформація про стан земель і культур в окремих таблицях реляційної бази даних.

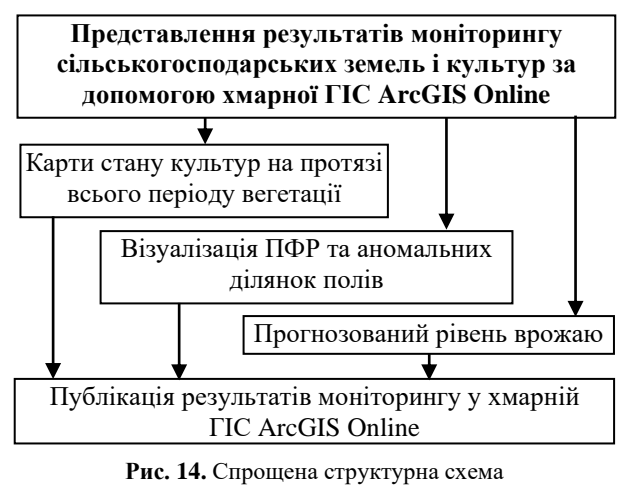

четвертого етапу методики

Далі проводиться візуалізація ПФР з подальшим його аналізом. Під час візуалізації ПФР вибирається кількість рівнів розбиття діапазону змін величин фрактальних розмірностей на ПФР. Кожен з рівнів позначається певним кольором або градацією сірого. Також може будуватися гістограма ПФР і з її використанням створюватися селективні зображення (зображення з позначеними діапазонами змін ФР).

Результати прогнозу рівня врожаю для кожного поля можуть також надаватися у вигляді таблиць реляційної бази даних. Карти ізоліній температур, кількості опадів та інших метеорологічних чинників і карти параметрів рельєфу можуть бути використані для прийняття інших управлінських рішень різними фахівцями сільськогосподарського підприємства. У разі необхідності візуалізації динаміки просторових процесів може створюватися набір карт (динамічний ряд карт) з заданою частотою дискретизації.

Завдяки інтеграції ArcGIS Online з настільними продуктами, готові картографічні продукти публікуються у вигляді сервісів даних за допомогою ArcGIS for Desktop. Першим кроком при публікації даних у вигляді сервісу здійснюється заповнення певних пунктів документу карти (Map Document Properties): назва (title); резюме (summary); докладний опис (description); автор (author); мітки (tags). На рис. 15 наведено приклад заповнення документу карти векторного шару для приватного сільськогосподарського підприємства (ПСП) «Дружба».

Необхідно зазначити, що перераховані вище пункти є обов'язковими для заповнення, тому що містять важливу описову інформацію для публікації даних. Після збереження опису карти проводиться аналіз даних на наявність помилок з використанням функції «Analyze Map». Якщо помилки існують необхідно здійснити їх виправлення на всіх рівнях, після чого здійснюється перехід до публікації даних.

Для публікації даних користувач виконує авторизацію, після чого отримує необхідний рівень доступу, який дозволяє виконувати публікацію даних і здійснити перехід до діалогового вікна «Publish a Service», яке наведено на рис. 16.

Як видно на рис. 16 для публікації даних встановлюється необхідне підключення і відповідно до правил надається назва сервісу. На завершальному етапі, при публікації сервісу, здійснюється перехід до редактору параметрів сервісу даних – Service Editor, який наведено на рис. 17.

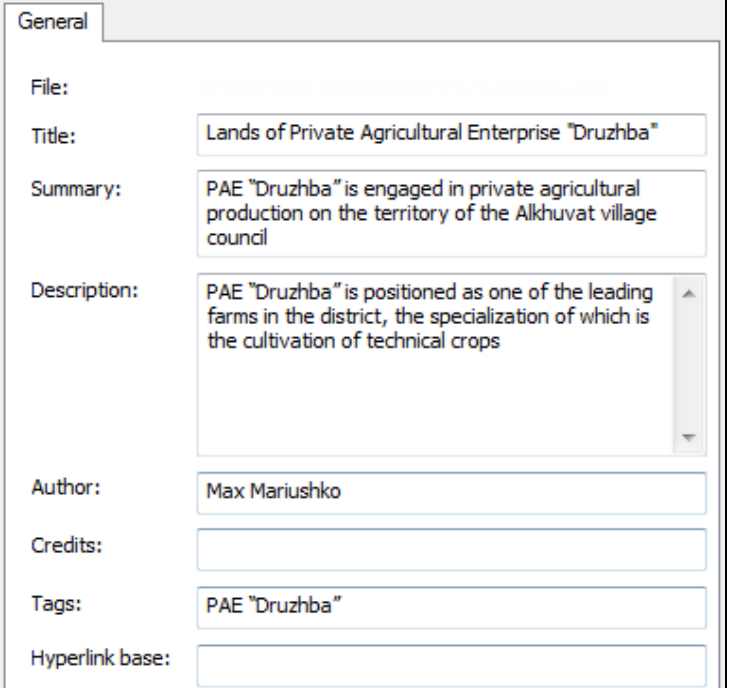

**Рис. 15.** Приклад заповнення документу карти векторного шару для ПСП «Дружба»

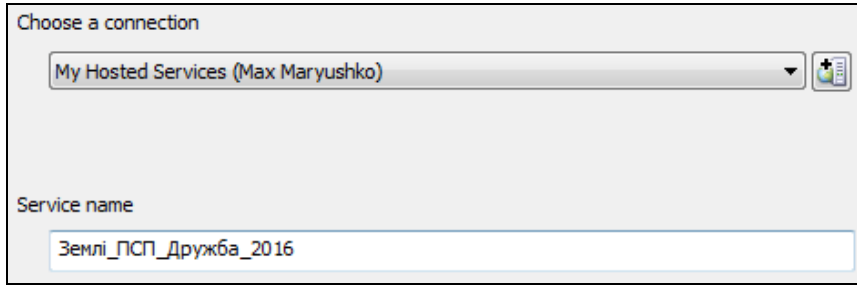

**Рис. 16.** Діалогове вікно Publish a Service

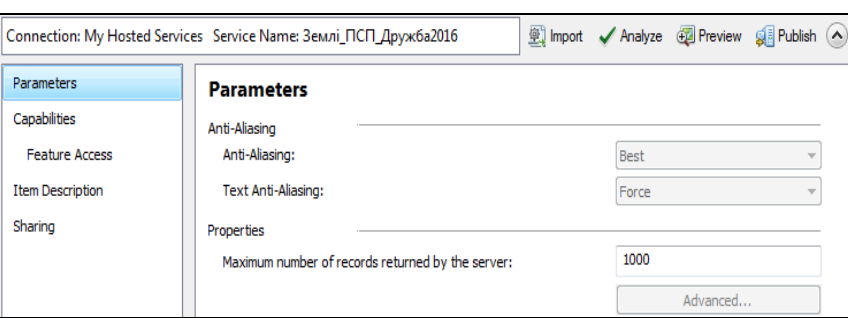

**Рис. 17.** Вікно редактору параметрів сервісу даних – Service Edito

За допомогою цього редактору проводяться завершальні налаштування даних, які будуть опубліковані. Також необхідно повторно виконати аналіз даних на наявність помилок, які будуть опубліковані. Завершається публікація даних діалоговим вікном, яке сповіщає про успішну публікацію сервісу на порталі. В разі невдачі користувачу буде сповіщено причини, які необхідно усунути і спробувати опублікувати дані знову.

Після публікації дані опиняються на порталі ArcGIS Online. Виконавши авторизацію, користувач у вкладці «Мої ресурси» може переглянути директорії з опублікованими даними. Інтерфейс вкладки «Мої ресурси» з опублікованими даними наведено на рис. 18.

Як видно на рис. 18, опубліковані дані представлено у вигляді двох файлів: індивідуального шару та опису сервісу. Файл опису індивідуального шару містить оглядову інформацію про веб-карт з інформацією про останні зміни, використані шари та ін. Також можливий перегляд регулярності використання даної карти в залежності від встановленого періоду. Налаштування дозволяють захистити карту від випадкового видалення, налаштувати екстент та ін. На рис. 19 представлено інформацію про опублікований індивідуальний векторний шар для ПСП «Дружба».

| Home Gallery Map Scene Groups Content Organization    |                                      | <b>A 1 8</b><br>$\sim$<br><b>LET</b> | $Max \vee$<br>Q |                             |
|-------------------------------------------------------|--------------------------------------|--------------------------------------|-----------------|-----------------------------|
| Content                                               |                                      |                                      |                 |                             |
| <b>My Favorites</b><br><b>My Groups</b><br>My Content | My Organization                      |                                      |                 |                             |
| <b>Create</b> V<br>$+$ Add Item $\vee$                | Q. Search ПСП "Дружба" - шари        |                                      |                 | н<br>巨<br>m                 |
| <b>Folders</b><br>R <sup>a</sup> New                  | 1 - 16 of 22 in ПСП "Дружба" - шари  |                                      |                 | Sort by: Date Modified V 个  |
| Q Filter folders                                      | $\blacksquare$<br>Title              |                                      |                 | ▲<br>Modified               |
| All My Content                                        | $\Box$<br>■ Землі_ПСП_Дружба_2016    | Service Definition                   | A<br>★……        | May 16, 2017                |
| <b>N</b> JefforD                                      | 0 Землі_ПСП_Дружба_2016              | Feature Layer (hosted)               | A               | $\star \cdots$ May 16, 2017 |
| ПСП "Дружба" - карти                                  | ■ ПСП_Дружба_2016_кукурудза_на_зерно | Service Definition                   | А.              | $\star \cdots$ May 16, 2017 |
| ПСП "Дружба" - шари                                   | О ПСП_Дружба_2016_кукурудза_на_зерно | Feature Layer (hosted)               | A.              | $\star \cdots$ May 16, 2017 |

**Рис. 18.** Інтерфейс вкладки «Мої ресурси» з опублікованими даними

|                                                                                                    | Home Gallery Map Scene Groups Content Organization                                                                          | $\cdots$<br>$\cdots$ | Q<br>$Max$ $\vee$                                                                           |             |  |
|----------------------------------------------------------------------------------------------------|----------------------------------------------------------------------------------------------------|----------------------|---------------------------------------------------------------------------------------------|-------------|--|
| Usage<br>Overview                                                                                                    | Землі_ПСП_Дружба_2016 / Еdit<br>Settings                                                                                    |                      |                                                                                             |             |  |
| Edit Thumbnail                                                                                                    | ПСП "Дружба" займається сільськогосподарським виробництвом на території<br>$\angle$ Edit                                    |                      | Download                                                                                    |             |  |
|                                                                                                    | Вільхуватської сільської ради<br>Service Definition by JefforD<br>Created: May 16, 2017 Updated: May 16, 2017 View Count: 1 |                      | Update                                                                                      |             |  |
|                                                                                                    |                                                                                                    |                      | Share                                                                                       |             |  |
| * Add to Favorites                                                                                                    |                                                                                                    |                      | Metadata                                                                                    |             |  |
|                                                                                                    |                                                                                                    |                      |                                                                                             |             |  |
| Description                                                                                                    | $\angle$ Edit                                                                                                    |                      | Item Information                                                                            | Learn more  |  |
| Приватне сільськогосподарське підприємство "Дружба" позиціонується, як одне з передових господарств райому, основу<br>якого складає вирощування технічних культур |                                                                                                    |                      |                                                                                             |             |  |
|                                                                                                    |                                                                                                    |                      | Low<br>M Top Improvement: Add a longer description                                          | <b>High</b> |  |
| <b>Terms of Use</b>                                                                                                    | $\angle$ Edit                                                                                                    |                      |                                                                                             |             |  |
| Add any special restrictions, disclaimers, terms and conditions, or limitations on using the item's content.                                                      |                                                                                                    |                      | <b>Details</b>                                                                              |             |  |
|                                                                                                    |                                                                                                    |                      | Published as:                                                                               |             |  |
| Comments (0)                                                                                                    |                                                                                                    |                      | Землі_ПСП_Дружба_2016, Feature Layer<br>Size: 73 KB<br>Shared with: The item is not shared. |             |  |
|                                                                                                    |                                                                                                    |                      |                                                                                             |             |  |

**Рис. 19.** Інформація про векторний шар ПСП «Дружба»

Кінцевий вигляд карти, яка публікується, залежить тільки від кількості доданих шарів, їх налаштування, порядку відображення, а також від вимог до інформації, що необхідна користувачу під час моніторингу стану сільськогосподарських земель і культур**.**

### **Висновки**

Запропоновано методику моніторингу сільськогосподарських земель і культур, яка відрізняється від відомих використанням онлайн ресурсів для отримання даних ДЗЗ, їх фрактального аналізу та представлення результатів аналізу за допомогою ГІС технологій.

Під час розробки методики була проведена оцінка характеристик супутників Sentinel-2 для моніторингу сільськогосподарських земель та проаналізовані основні методи оцінки стану сільськогосподарських земель з використання космічних знімків, а також визначені основні онлайн-ресурси, які представляють дані ДЗЗ в мережі Інтернет у вільному доступі, і показано можливість застосування фрактального аналізу для моніторингу сільськогосподарських земель і культур.

Застосування у методиці сучасних ГІС технологій дозволяє комплексно оцінювати стан земель та прогнозувати рівень врожаю з використанням, як відомих вегетаційних індексів, так і нових методів фрактального аналізу космічних знімків супутників ДЗЗ.

Під час подальших досліджень доцільно розглянути особливості застосування розробленої методики під час моніторингу конкретних сільськогосподарських земель і культур, а також використання космічних знімків різних супутників ДЗЗ.

#### СПИСОК ЛІТЕРАТУРИ

- 1. Remote Sensing and Cropping Practices: A Review [Text] / [Bégué A., Arvor D., Bellon B., Betbeder J. et al.] // Remote Sensing. – 2018. – Vol. 10, Iss. 1. – P. 1-32.
- 2. Sentinel-2 for agriculture national demonstration in Ukraine: Results and further steps [Text] / [Kussul1 N., Kolotii A., Shelestov A., Lavreniuk M. et al.] // IEEE International Geoscience and Remote Sensing Symposium (IGARSS), Fort Worth, TX, USA, 23-28 July 2017. – IEEE, 2017. – P. 5842-5845.
- 3. Дрони і супутники: моніторинг стану посівів впродовж сезону [Електронний ресурс]. Режим доступу: https://www.smartfarming.ua/drony-i-suputnyky-monitorynh-stanu-posiviv-vprodovzh-sezonu/ – 19.12.2022 p.
- 4. Khaliq A. Land cover and crop classification using multitemporal Sentinel-2 images based on crops phenological cycle [Text] / Khaliq A., Peroni L., Chiaberge M. // IEEE Workshop on Environmental, Energy, and Structural Monitoring Systems (EESMS), Salerno, Italy, 21-22 June 2018. – IEEE, 2018. – P. 1-5.
- 5. Бальченко І.В. Сучасні методи управління станом аграрної екосистеми [Текст] / Бальченко І.В., Казимир В.В., Клименко В.П. // Вісник Чернігівського державного технологічного університету. Серія «Технічні науки» – 2012. – №3  $(59)$ . – C. 213-220.
- 6. Черепанов, А.С. Вегетационные индексы [Текст] / А.С. Черепанов // ГЕОМАТИКА. 2011. № 2 (11). С. 98–102.
- 7. Фрактальный анализ процессов, структур и сигналов / коллективная монография [Текст] / [Доля Г.Н., Іванов В.К., Пащенко Р.Э., Стадник А.М. и др.]; под ред. Р.Э. Пащенко. – Харьков: ХООО НЭО «ЭкоПерспектива», 2006. – 348 с.
- 8. Распознавание типов почв с помощью фрактальных методов обработки космических изображений [Текст] / Пащенко Р.Э., Яцевич С.Е., Яцевич Е.И., Егорова Л.А. // Збірник наукових праць «Системи обробки інформації». – Х.: ХУПС. – 2014. – Вип. 6(122). – С. 74-76.
- 9. The European Space Agency [Електронний ресурс] / Copernicus Open Access Hub. Режим доступу: https://scihub.copernicus.eu/dhus/#/home – 25.03.2021 р.
- 10. What is ArcGIS Online? [Електронний ресурс] / ArcGIS Online Help. Режим доступу: [https://doc.arcgis.com/en/arcgis](https://doc.arcgis.com/en/arcgis-online/reference/what-is-agol.htm)[online/reference/what-is-agol.htm](https://doc.arcgis.com/en/arcgis-online/reference/what-is-agol.htm) – 25.03.2021 р.
- 11. Марюшко, М.В. Моніторинг сільськогосподарських культур із застосуванням космічних знімків SENTINEL-2 [Текст] / Марюшко М.В., Пащенко Р.Е., Коблюк Н.С. // Радіоелектронні і комп'ютерні системи. – 2019. – №1(89). – С.  $99 - 108$ .
- 12. Марюшко, М.В. Фрактальний аналіз космічних знімків SENTINEL-2 для моніторингу сільськогосподарських культур [Текст] / Марюшко М.В., Пащенко Р.Е. // Радіоелектронні і комп'ютерні системи. – 2020. Вип. 4(96). С. 34-47.
- 13. Марюшко М.В. Прогнозування рівня врожаю сільськогосподарських культур із застосуванням нечіткого опису чинників впливу та індикаторів стану посівів [Текст] / Марюшко М.В., Пащенко Р.Е. // Системи управління, навігації та зв'язку. – К.: ЦНДІ НіУ. – 2022. – Вип. 3(69). – С. 78-
- 14. Марюшко М.В. Моніторинг змін стану сільськогосподарських земель за даними фрактального аналізу космічних знімків [Текст] / Марюшко М.В., Пащенко Р.Е. // Системи управління, навігації та зв'язку. – К.: ЦНДІ НіУ. – 2021. – Вип. 3(65). – С. 8-17.

Received (Надійшла) 21.02.2023 Accepted for publication (Прийнята до друку) 26.04.2023

## **Method monitoring of agricultural earths and cultures with the use fractal analysis of earth remote sensing data**

R. Pashchenko, M. Mariushko

Abstract. The subject of the study in the article is the method estimation of agricultural earths and cultures state with the use fractal analysis of satellite Sentinel-2 spaces pictures, which are in free access in a network the Internet. The **object** of the study is the Earth remote sensing (ERS) date of agricultural earths and cultures for estimation of their state. The **goal** is consideration method monitoring of agricultural earths and cultures with the use on-line resources for the receipt of ERS data, their fractal analysis and presentation results of analysis by GIS technologies. The **tasks**: analysis various methods monitoring of agricultural earths and cultures state; determination possible ways receipt of ERS date, which are in free access in a network the Internet; consideration possibility rough-down of spaces pictures with the help GIS technologies; estimation possibility use fractal analysis for estimation of agricultural earths and cultures state; development method monitoring of agricultural earths and cultures state with use fractal analysis of satellite Sentinel-2 spaces pictures. **The following results were obtained.** As a result of research the method monitoring of agricultural earths and cultures, which allows to get ERS data with on-line resources, was developed, to carry out their fractal analysis and on by the results of this analysis to determine their state. Show the flow diagram of method, which contains four stages. Maintenance each stages is considered and basic operations, which are executed on these stages, are resulted. Show that application in the method modern GIS technologies allows complex to estimate earths and cultures state and to forecast the level of harvest with the use, both known vegetation indexes and new methods fractal analysis of satellites ERS spaces pictures. **Conclusions**. The method monitoring of prognostication described in this work allows complex to estimate of agricultural earths and cultures state and to forecast the level of harvest.

**Ke y w o rd s :** Earth remote sensing data, monitoring of agricultural cultures and earths, index NDVI, fractal dimension, fractal analysis.